## **D.I.Y (DO IT YOURSELF) PANDUAN LOGIN KALI PERTAMA & LANGKAH-LANGKAH INSTALASI MICROSOFT OFFICE 365**

## *D.I.Y (DO IT YOURSELF) FIRST TIME LOGIN GUIDE & INSTALLATION STEPS OF MICROSOFT OFFICE 365*

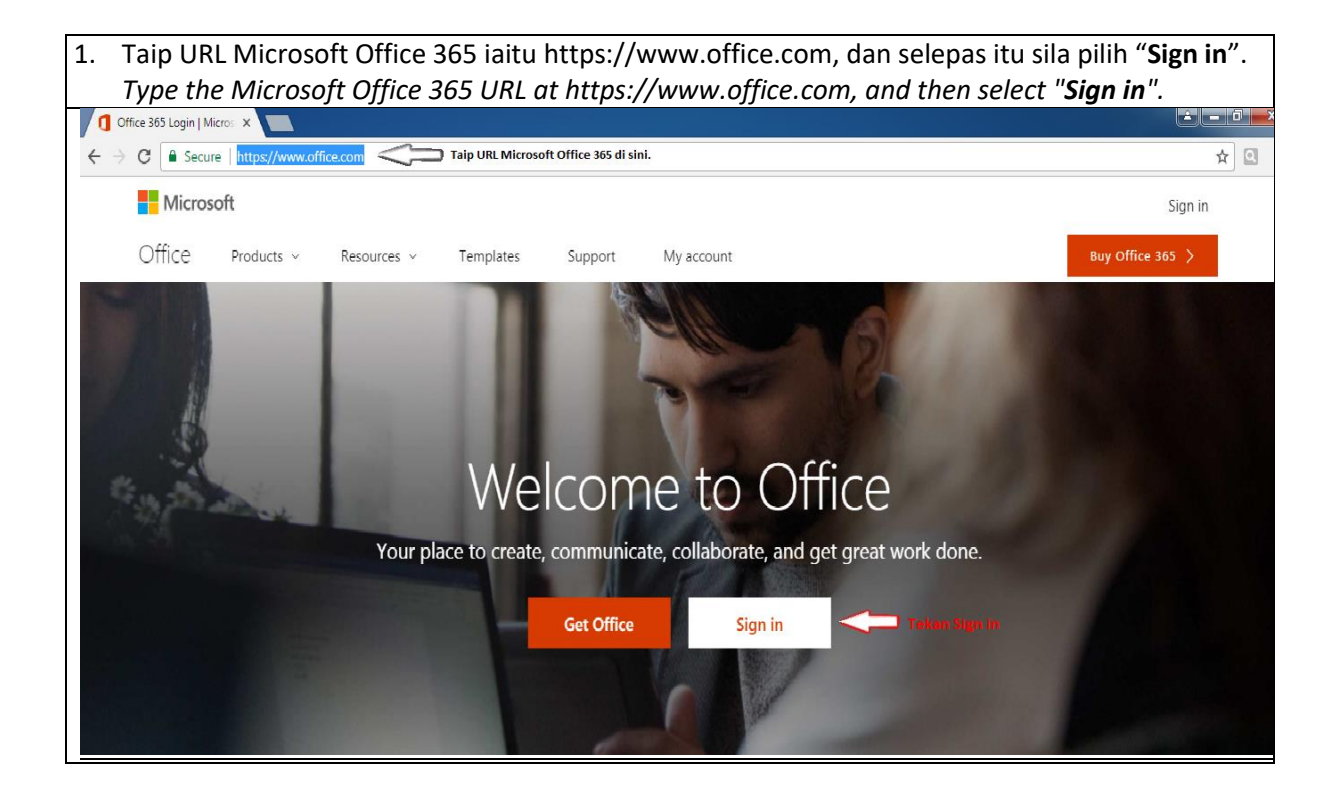

2. Masukkan email rasmi UMS staf atau pun pelajar, iaitu **nama\_email\_staf@ums.edu.my** bagi staf dan bagi pelajar pula iaitu **no\_matrik\_pelajar@student.ums.edu.my**. *Enter the official UMS email staff or students, i.e name\_of\_email\_staf@ums.edu.my for staff and for students i.e matric\_number\_of\_student@student.ums.edu.my*.

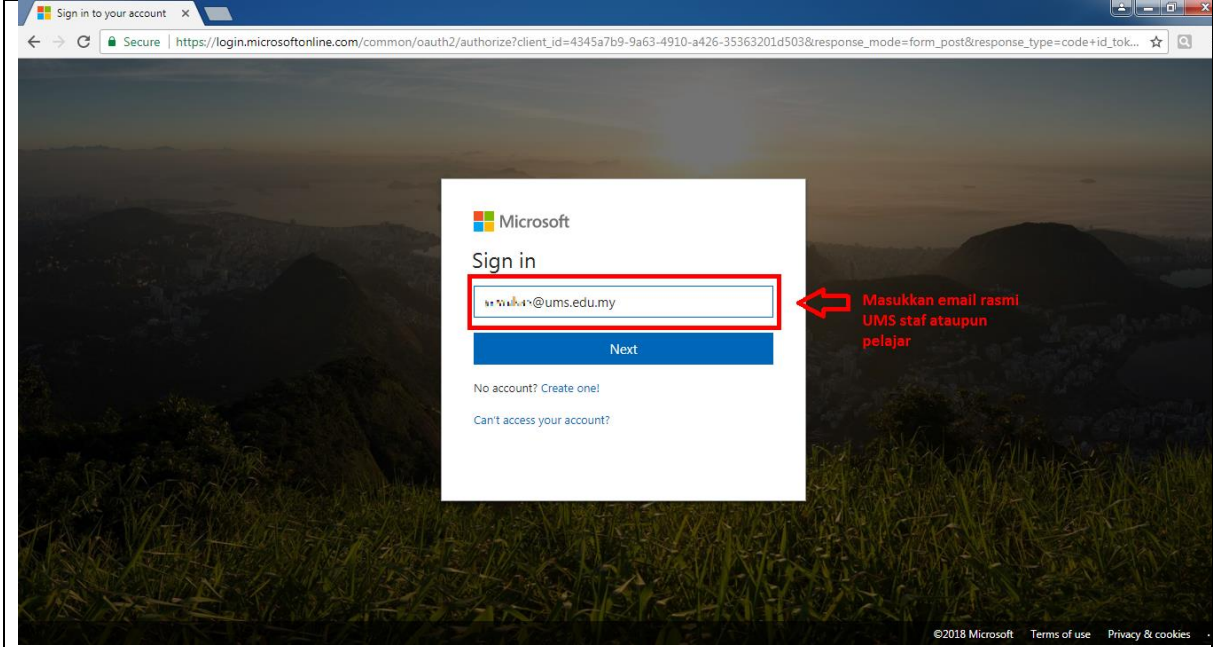

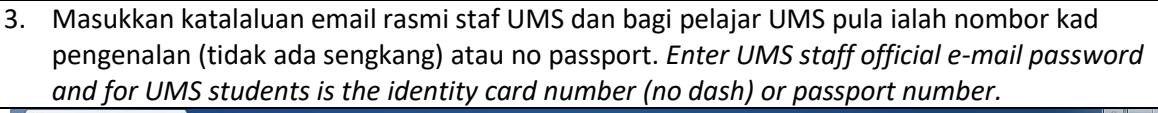

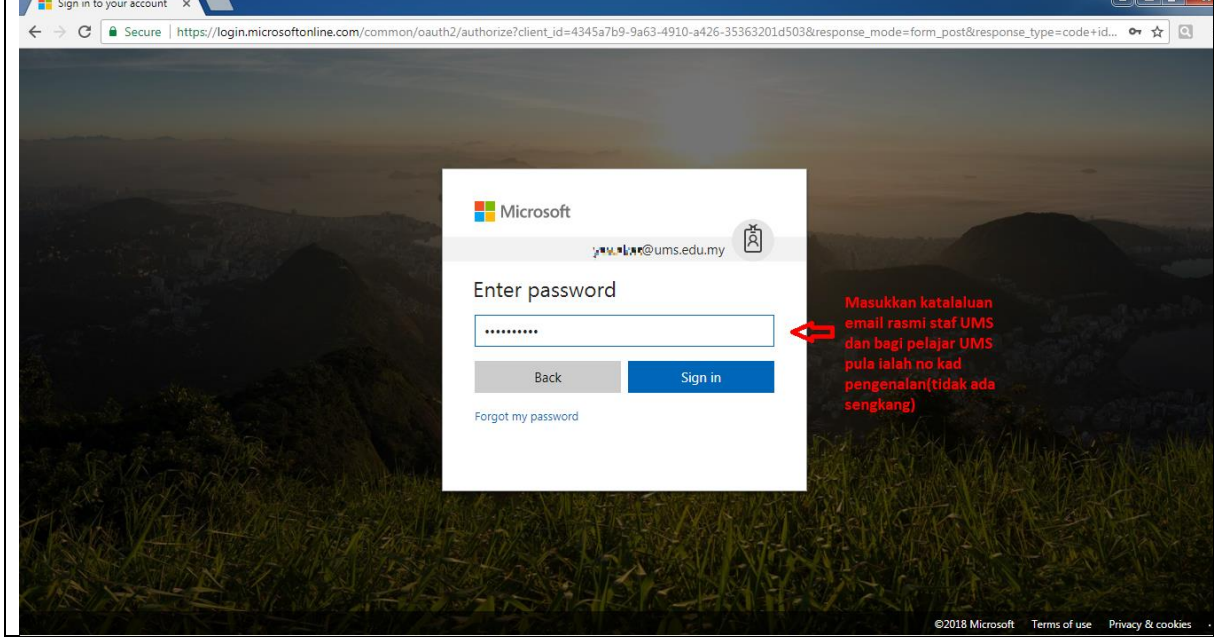

4. Tahniah anda telah berjaya log masuk ke dalam Ms Office 365 dan anda sudah boleh menggunakan aplikasi ini. *Congratulations you have successfully logged into Ms Office 365 and you can already use this application.*

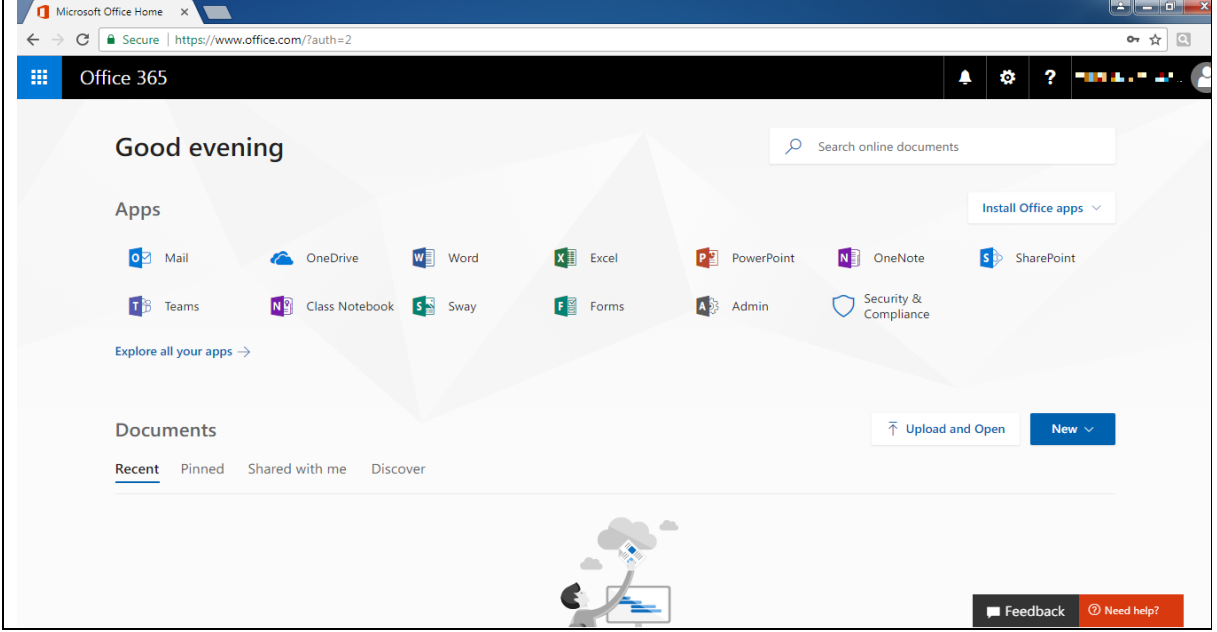

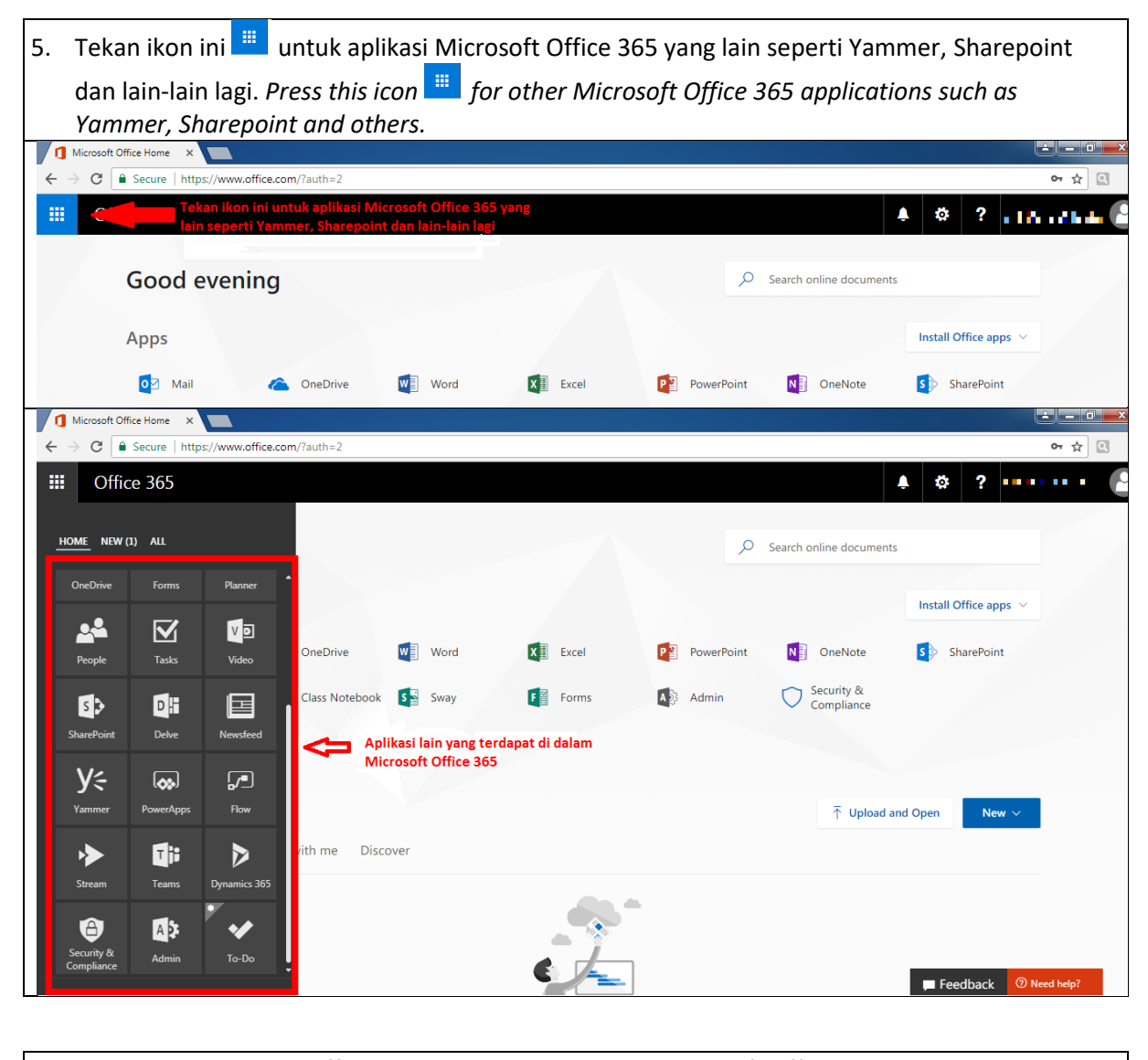

6. Tekan butang *Install Office apps* bagi tujuan instalasi Microsoft Office 365 di komputer meja atau laptop anda dan tekan *Office 2016* untuk instalasi. *Press the button Install Office apps for the purpose of installing Microsoft Office 365 on your desktop or laptop and press Office 2016* for installation.

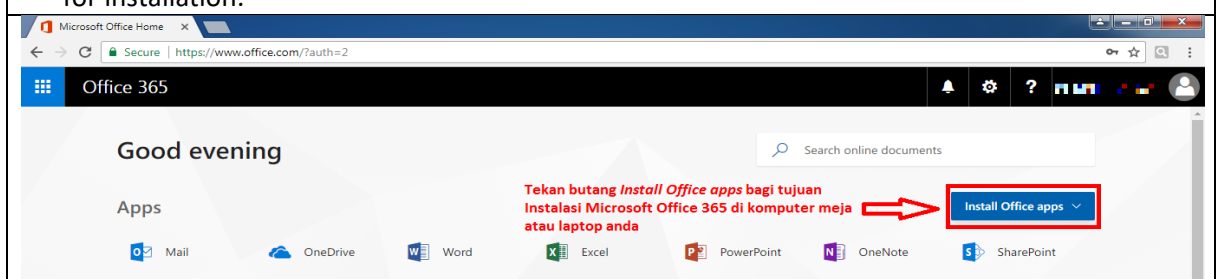

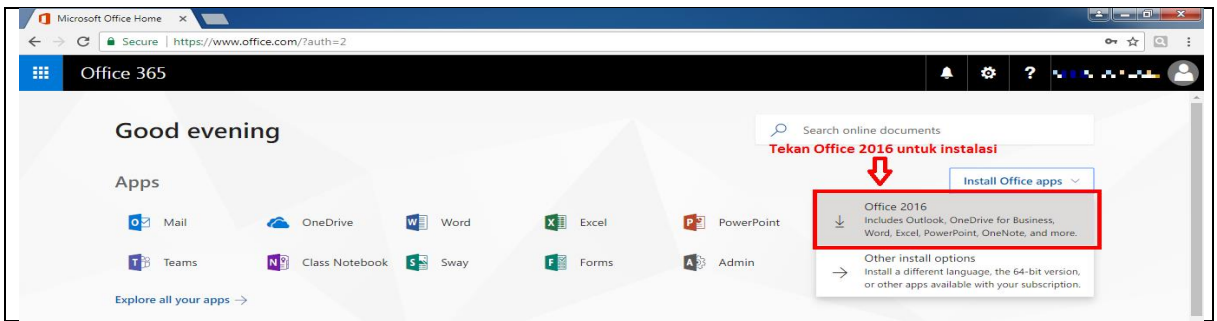

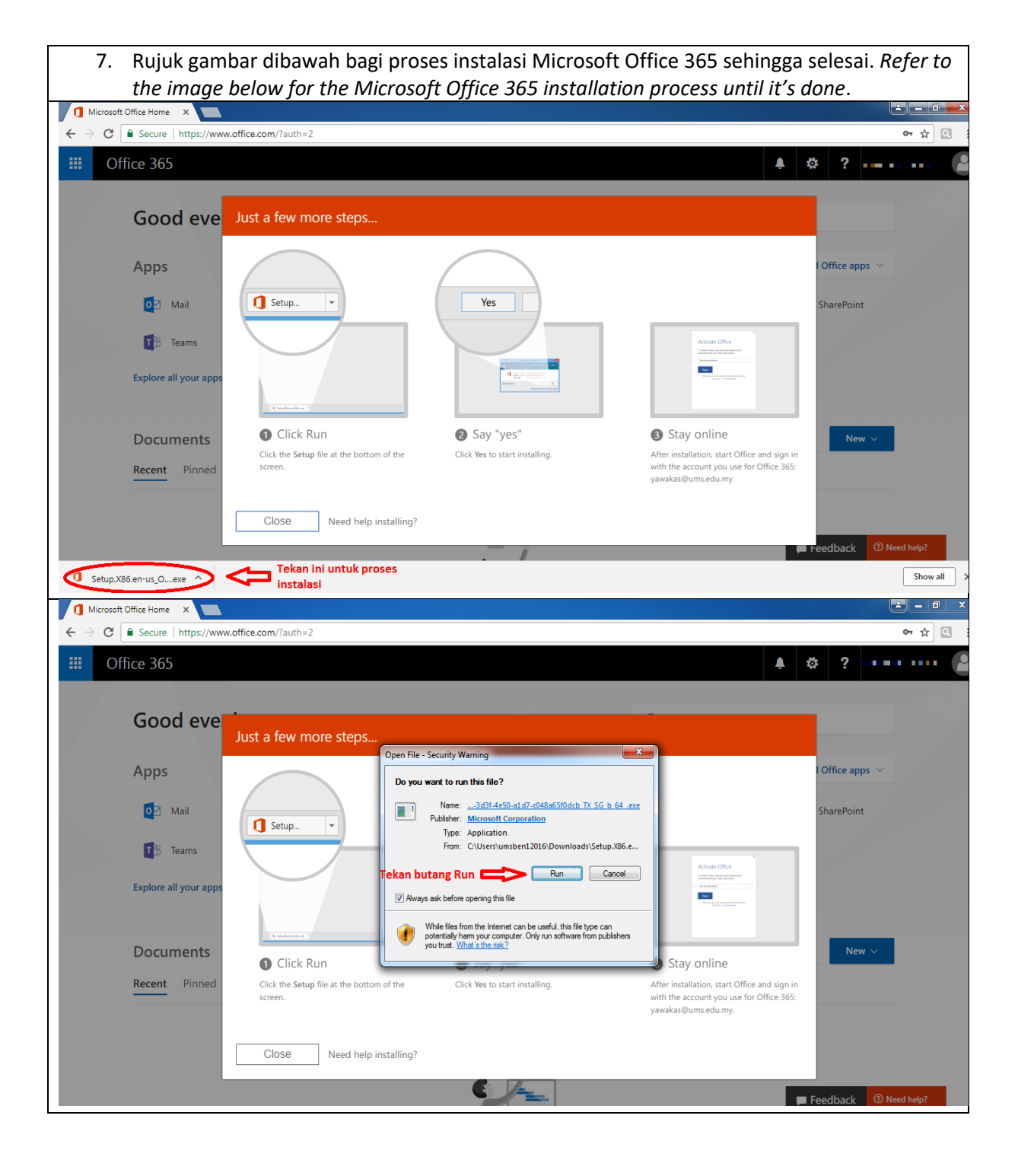

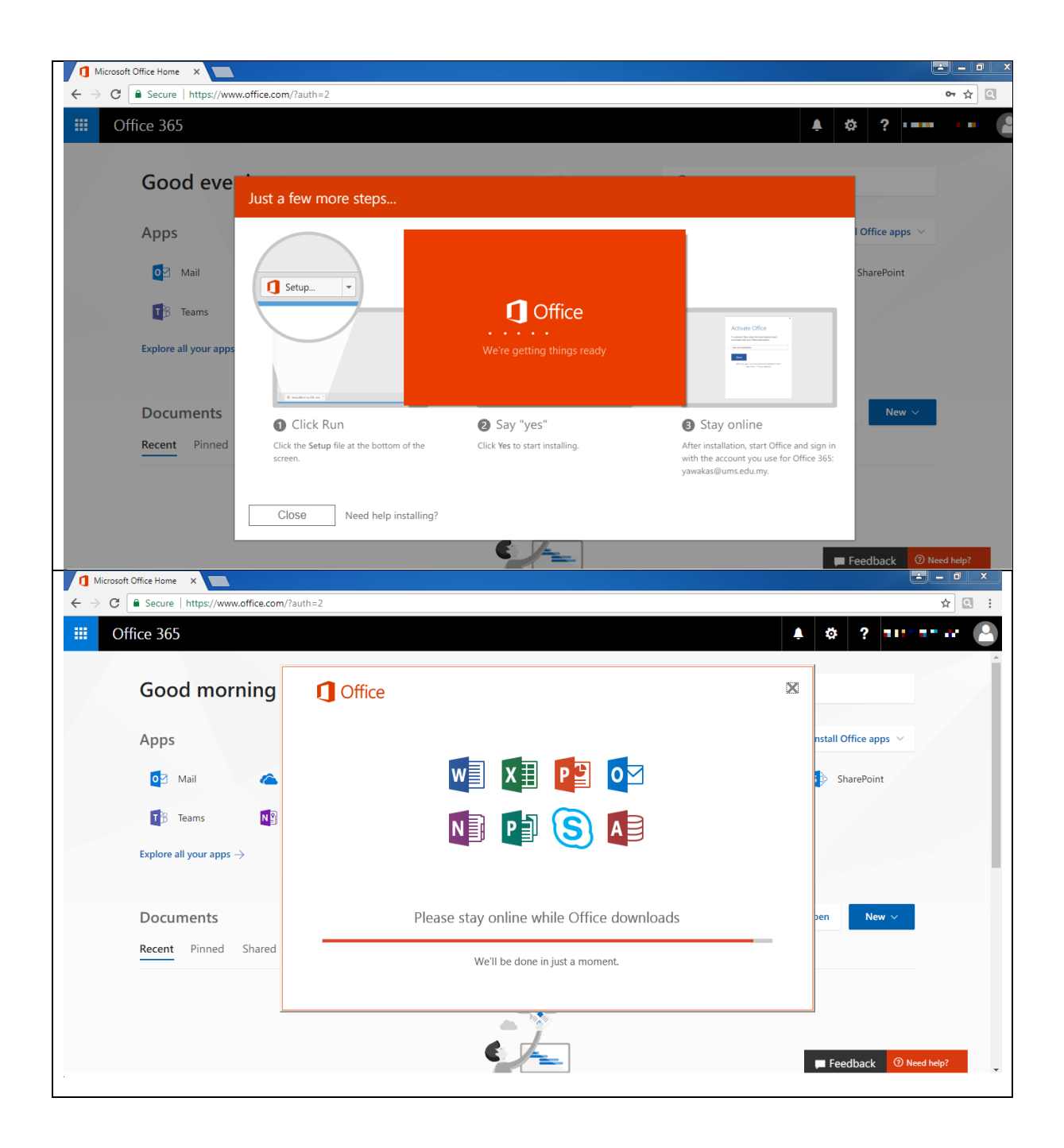

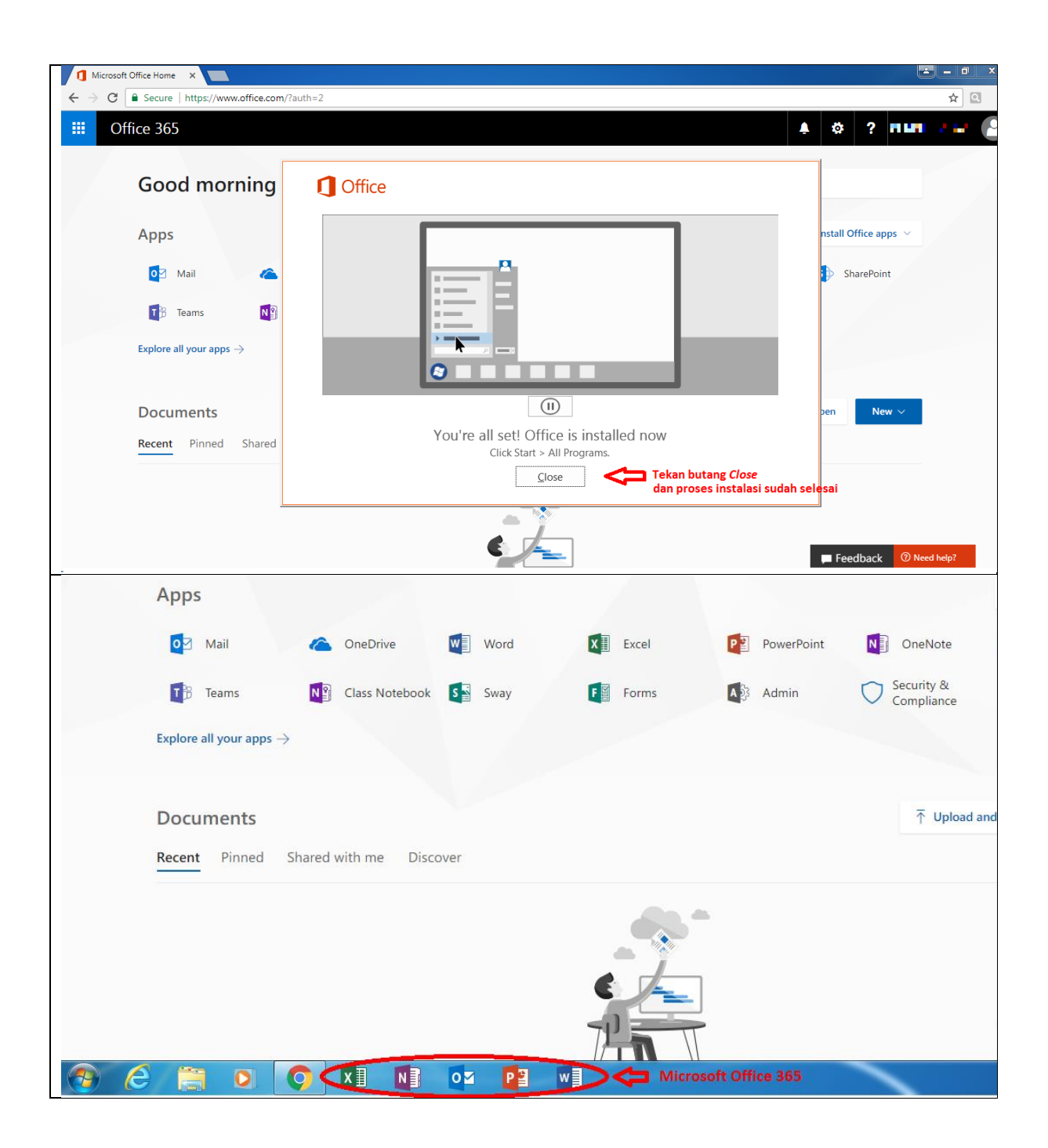

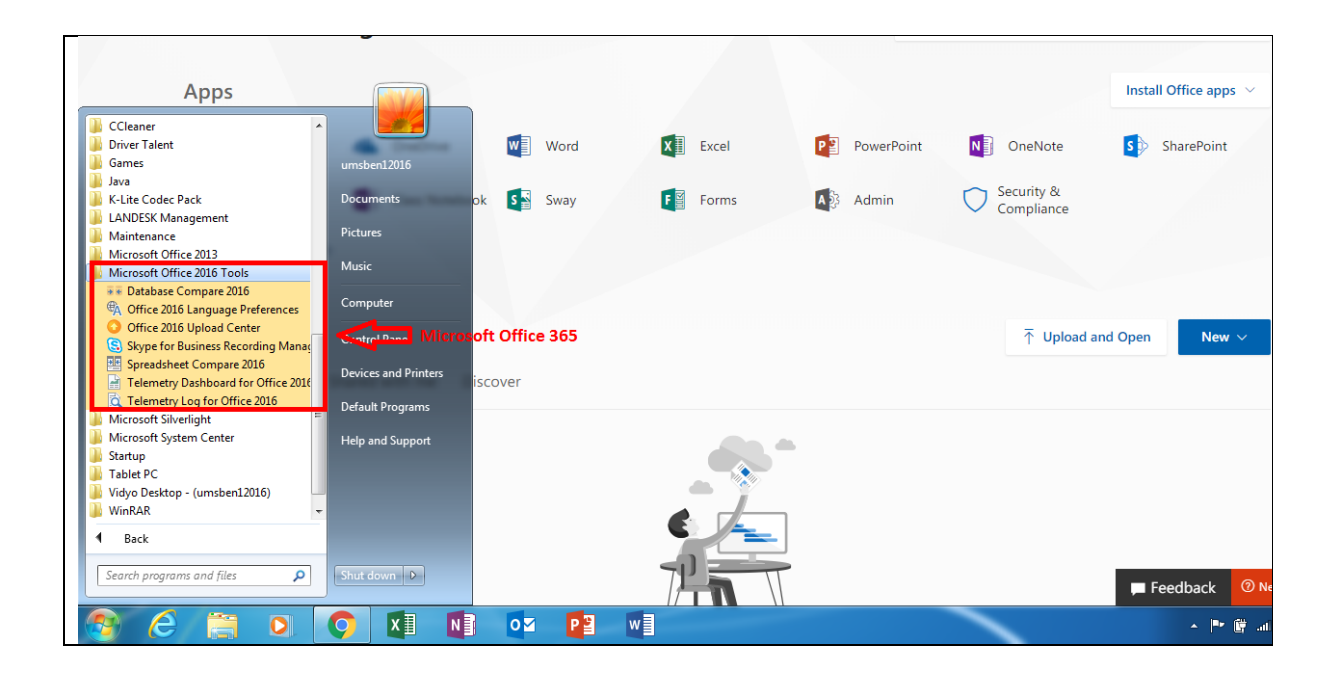

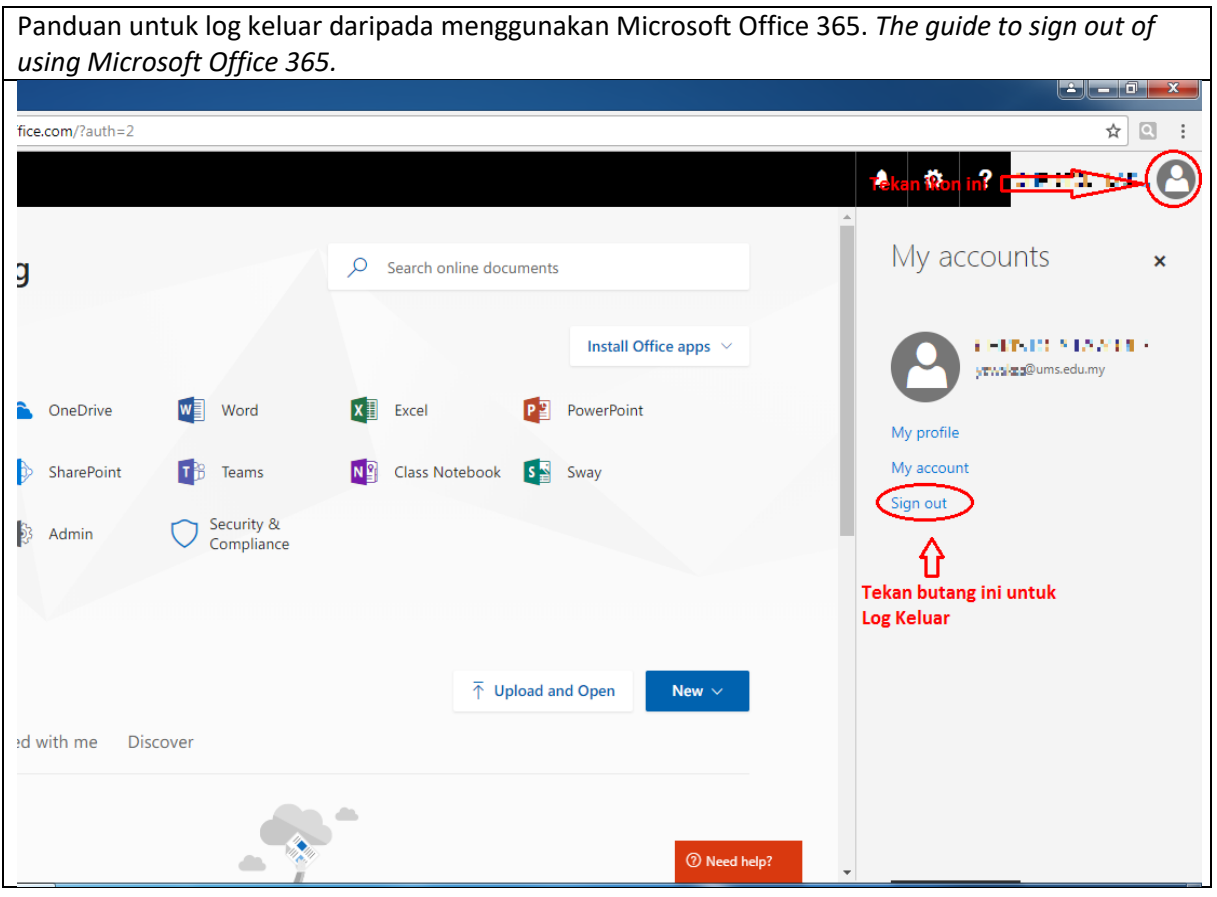

Panduan untuk log keluar daripada menggunakan Microsoft Office 365. *The guide to sign out of*